## **Инструкция по регистрации на информационно-образовательном портале**

Регистрация на Информационно-образовательном портале осуществляется каждым пользователем самостоятельно.

1. Зайдите на Информационно-образовательный портал [https://portal.fa.ru,](https://portal.fa.ru/) также вход на образовательный портал есть на главной странице [www.fa.ru\)](http://www.fa.ru/). При входе на портал для первичной регистрации нужно выбрать «Зарегистрироваться (на портале)».

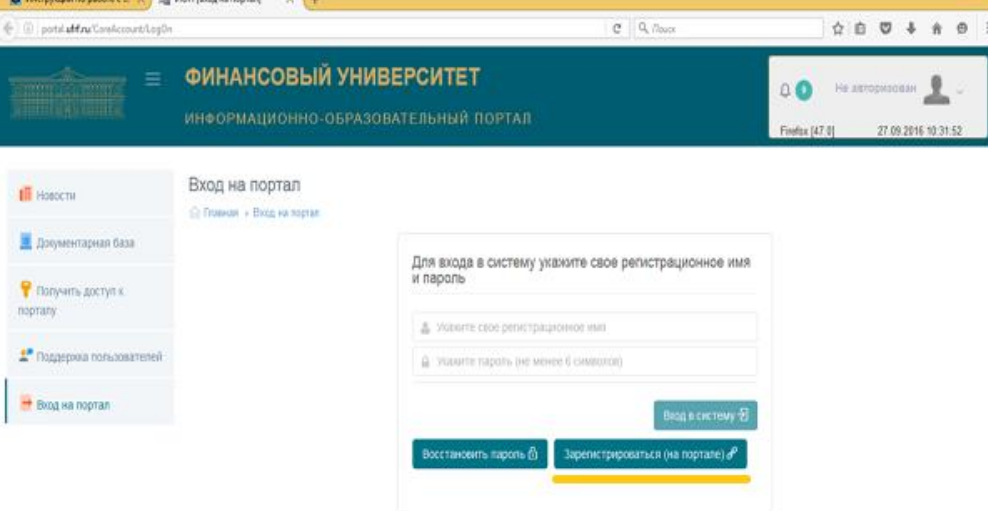

## 2. Заполните форму:

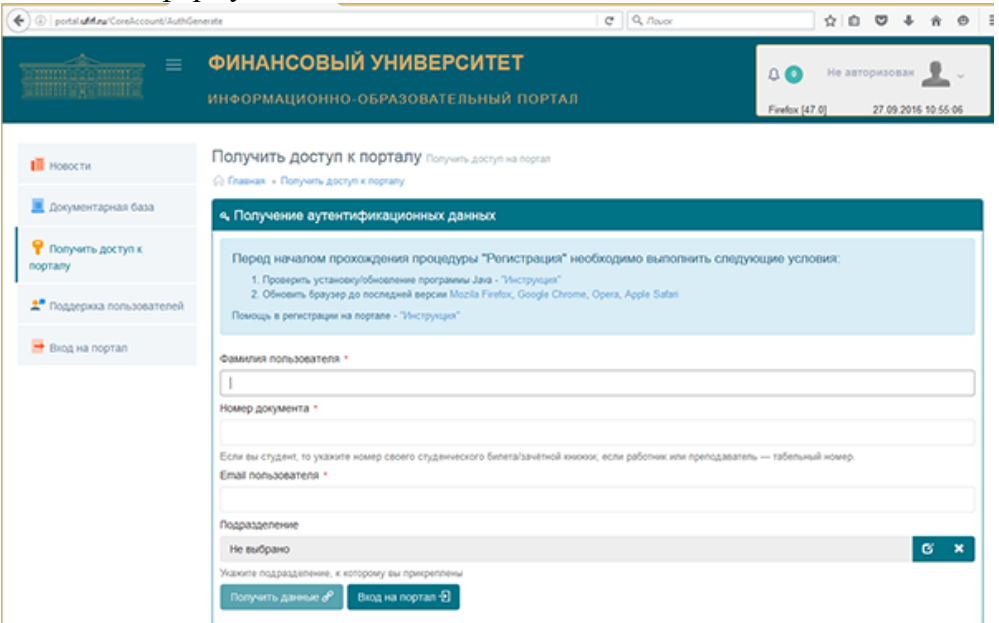

- В поле «Фамилия пользователя» необходимо указать вашу фамилию (никаких других символов, инициалов, имени, отчества указывать не надо).
- В поле «Номер документа» необходимо указать: - для студентов: 100.03/№\_зачётной книжки;
- для преподавателей: БЛГ-табельный номер;
- В поле «Email пользователя» необходимо указать ваш электронный почтовый ящик (вашу электронную почту).

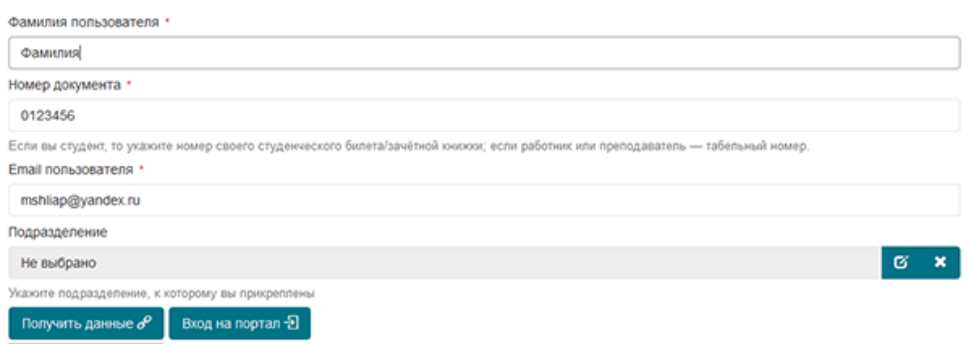

## После чего нажмите кнопку «Получить данные».

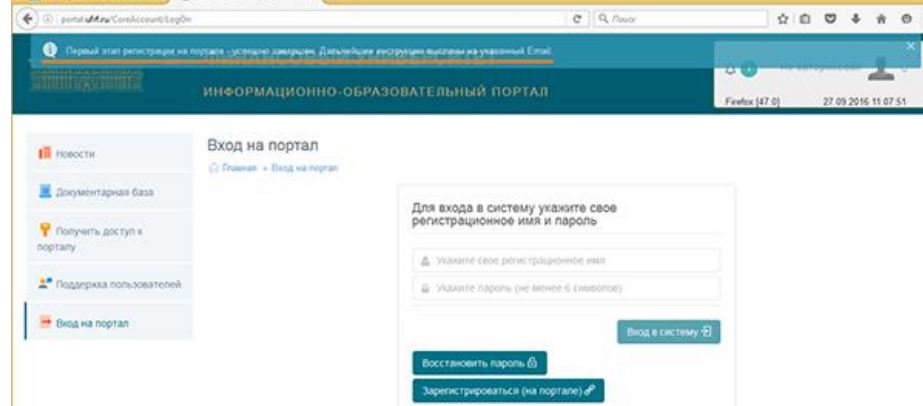

3. Войдите в вашу электронную почту, указанную вами при заполнении регистрационной формы.

Вам на почту поступит письмо с предложением пройти по присланной в письме ссылке для подтверждения валидности (действительности) вашего электронного

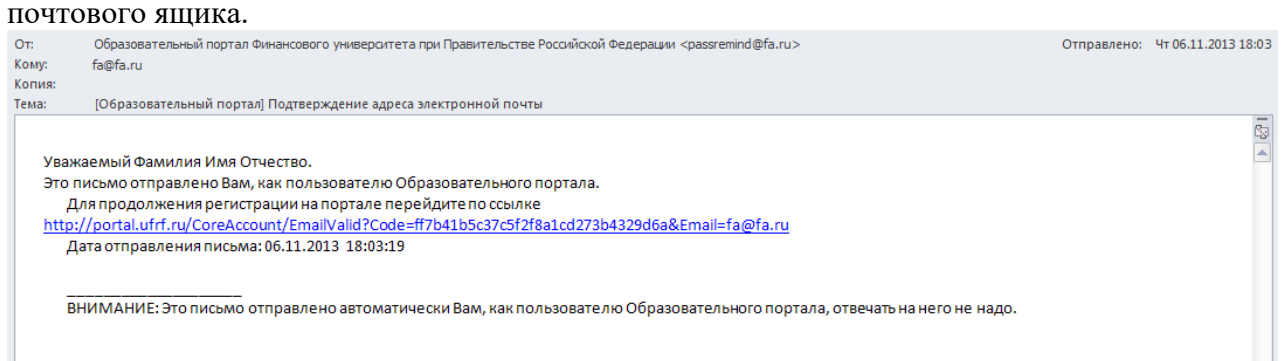

4. Пройдя по ссылке, вы снова окажетесь на странице входа в образовательный портал.

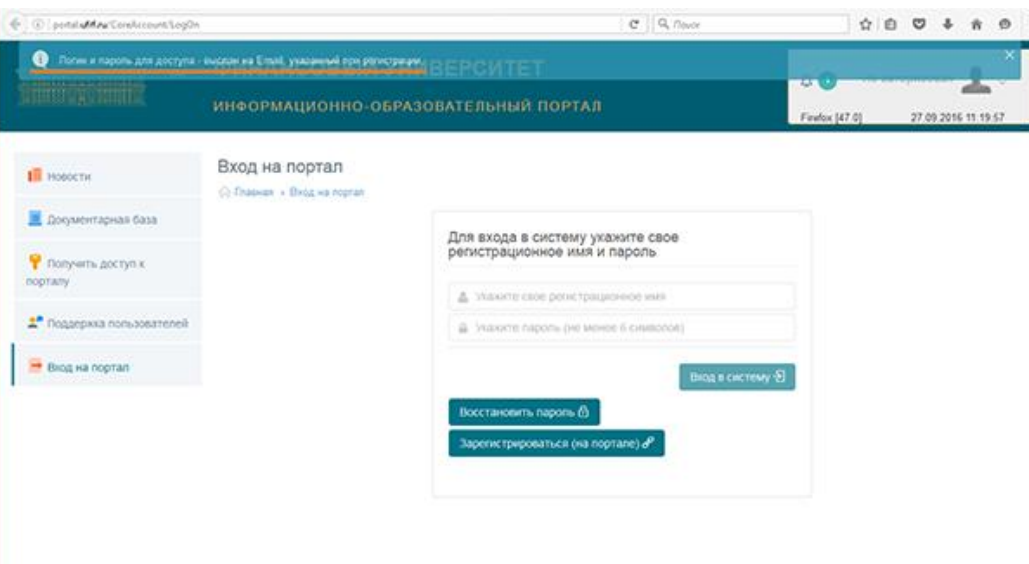

5. Войдите в вашу электронную почту, указанную вами при заполнении регистрационной формы.

Вам на почту поступит письмо с логином («регистрационное имя») и паролем для доступа на Информационно-образовательный портал.

 $\mathbb{R}^n$ 

Преподавателям и работникам, имеющим аккаунты на Информационнообразовательном портале такого вида

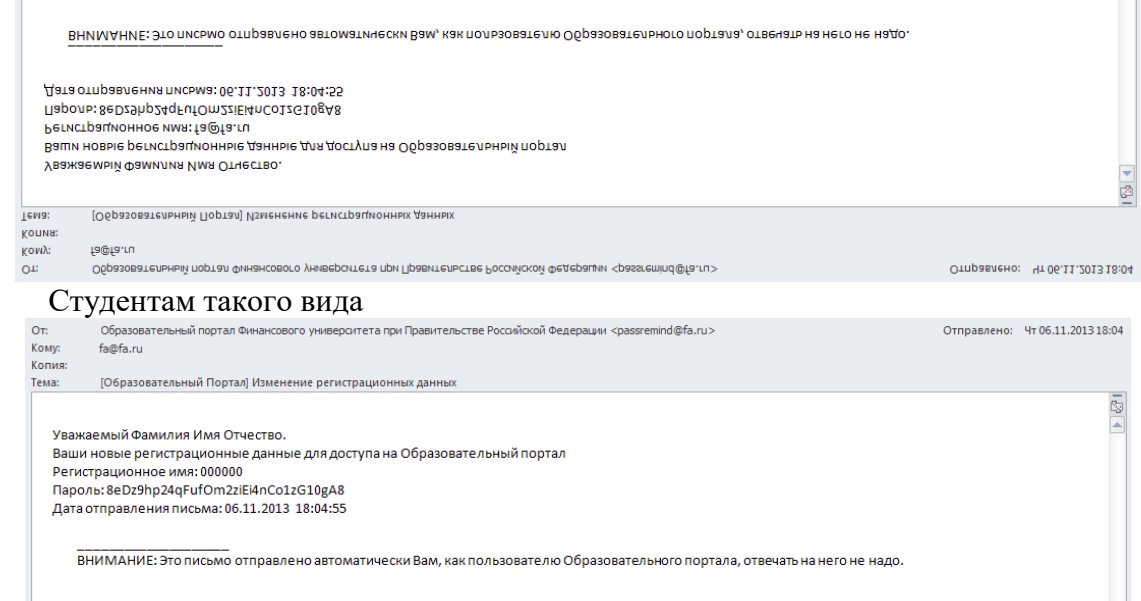

6. Войдите на Информационно-образовательный портал используя полученные аутентификационные данные.

Регистрация считается законченной, только после того, как пользователь успешно зашёл на Информационно-образовательный портал.